# **Front Desk 2018 Practice Management System**

# **Front Desk - Accounting Update (January 2018)**

# Contents

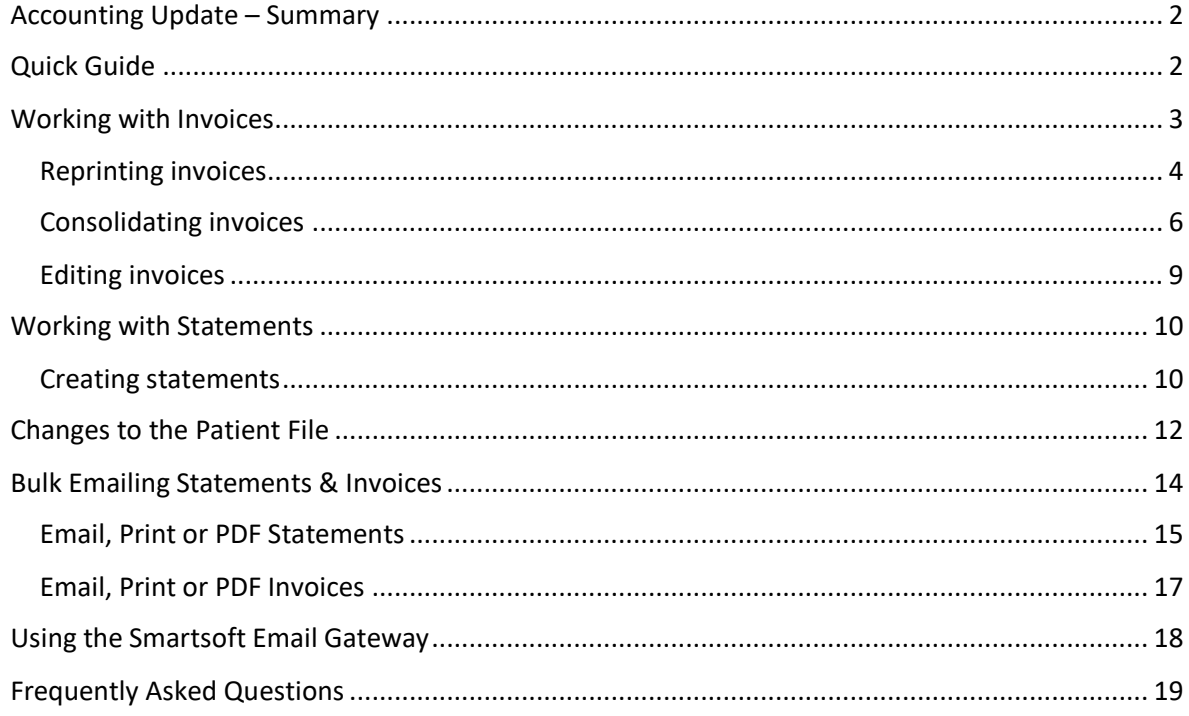

Smartsoft (Australia) Pty Ltd Free Call (Australia): 1800 18 18 20 International: + 61 8 8361 2666

Free Fax (Australia): 1800 18 18 30 International Fax: + 61 2 8006 5205

Web: http://www.smartsoft.com.au Email: info@smartsoft.com.au

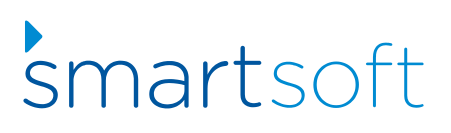

## <span id="page-1-0"></span>Accounting Update – Summary

This document will guide you through the important accounting changes in Front Desk 2018 – Practice Management System Version 18.1.0.

This release includes significant changes to the billing engine of Front Desk and will change how you manage transactions, statements and invoices in the future. These changes also act as the foundation for integration with third-party accounting packages such as Xero.

## <span id="page-1-1"></span>Quick Guide

**General:**

- After upgrading to the new accounting system, you cannot return to the old accounting system.
- Outstanding invoices generated using the old accounting system can still be searched and paid in Front Desk.
- The new system is optimised for a paperless environment. Emailing invoices and statements is highly recommended.
- Email templates can be assigned for the emailing of receipts, invoices and statements.

#### **Invoices:**

- Invoices are raised automatically at the time of billing or receipting.
- Invoice numbers are consistent in the items / transactions they represent. The same items will never appear on multiple invoices.
- Invoices not previously issued or paid can be consolidated automatically.
- Unique invoices are always displayed on separate pages.
- Upon upgrading Front Desk, all past invoices will be marked as issued.

## **Statements:**

- Statements are a summary of outstanding invoices.
- There is an option to include invoice copies as additional pages at the end of the statement.
- Statements that include invoice copies are intended to be emailed rather than printed, as they may contain numerous pages of information.
- Statements are best issued periodically as a summary of outstanding invoices within a range.

## **Patient File:**

- An email field has been added to the Billing Details tab, which is used when emailing receipts, invoices or statements to third-parties.
- The Statement/Invoice preference is also set from the Billing Details tab, which determines whether to print or email invoices/statements for this patient.
- Invoice override settings can be set per account from the Billing Details tab.

## **Bulk Emailing:**

- Invoices and statements can now be emailed in bulk.
- The Smartsoft email gateway is available to assist in sending bulk statements and invoices, should you have email restrictions or limitations with your email provider when sending large numbers of emails.

## <span id="page-2-0"></span>Working with Invoices

**Invoices** are now raised automatically at the time of billing or receipting.

Whether you are billing an individual item or multiple items together, a single **invoice number** will be generated to represent the transaction and associated billed items.

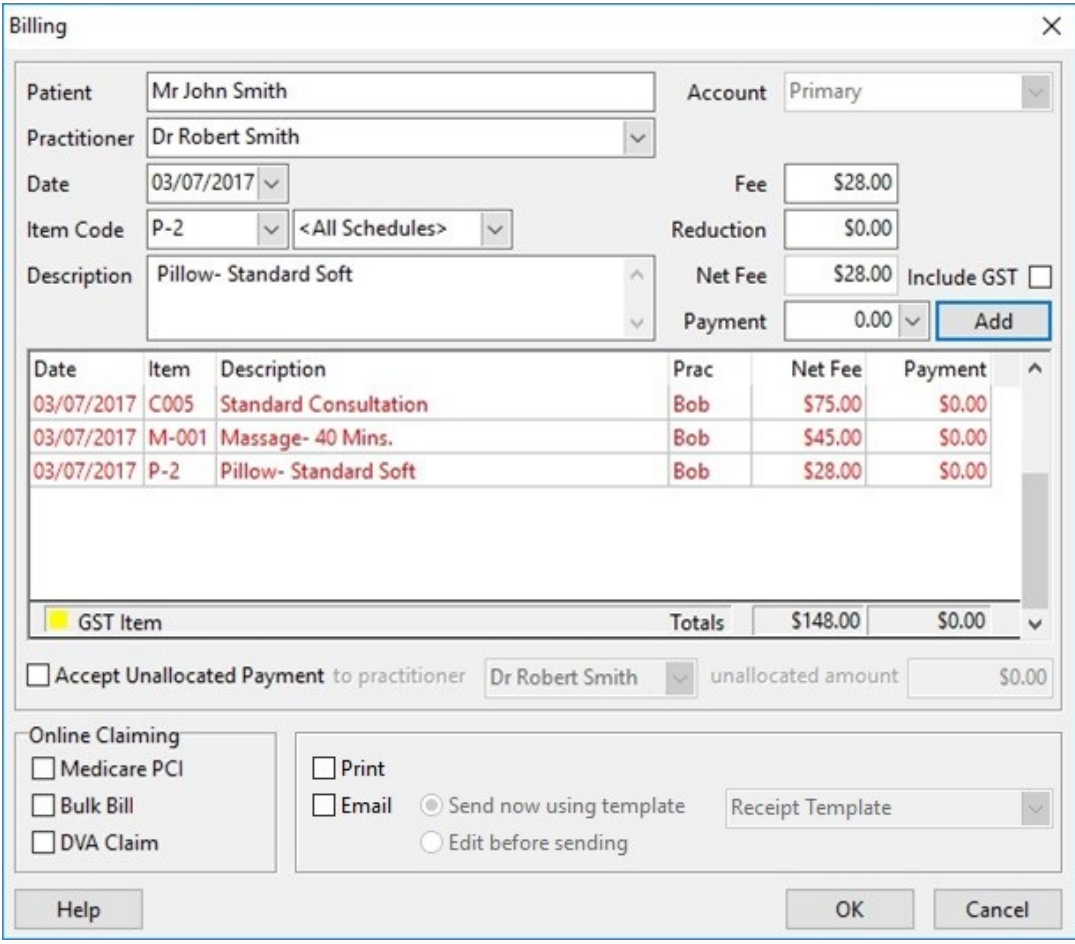

In this example, we are billing three items in a single transaction, which will be represented by invoice number 68305.

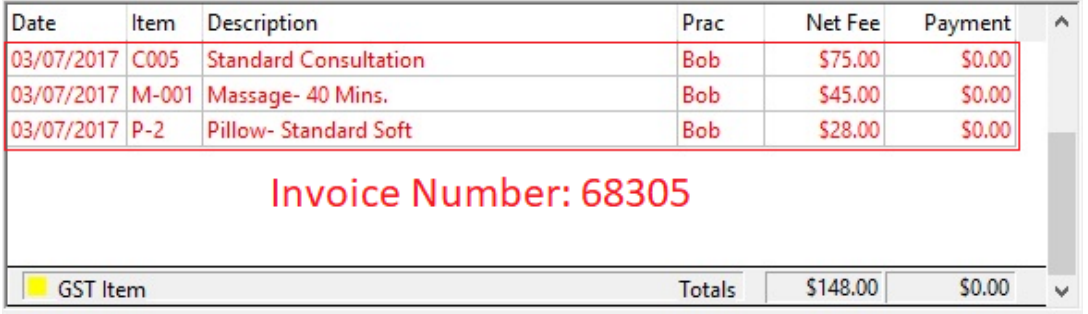

These billed items will never appear on another invoice and never be represented with a different invoice number.

## <span id="page-3-0"></span>Reprinting invoices

Select the **Transactions** tab within the patient file.

You will notice there is no longer an **Invoices** button; this is because invoices are now being generated automatically at the time of billing.

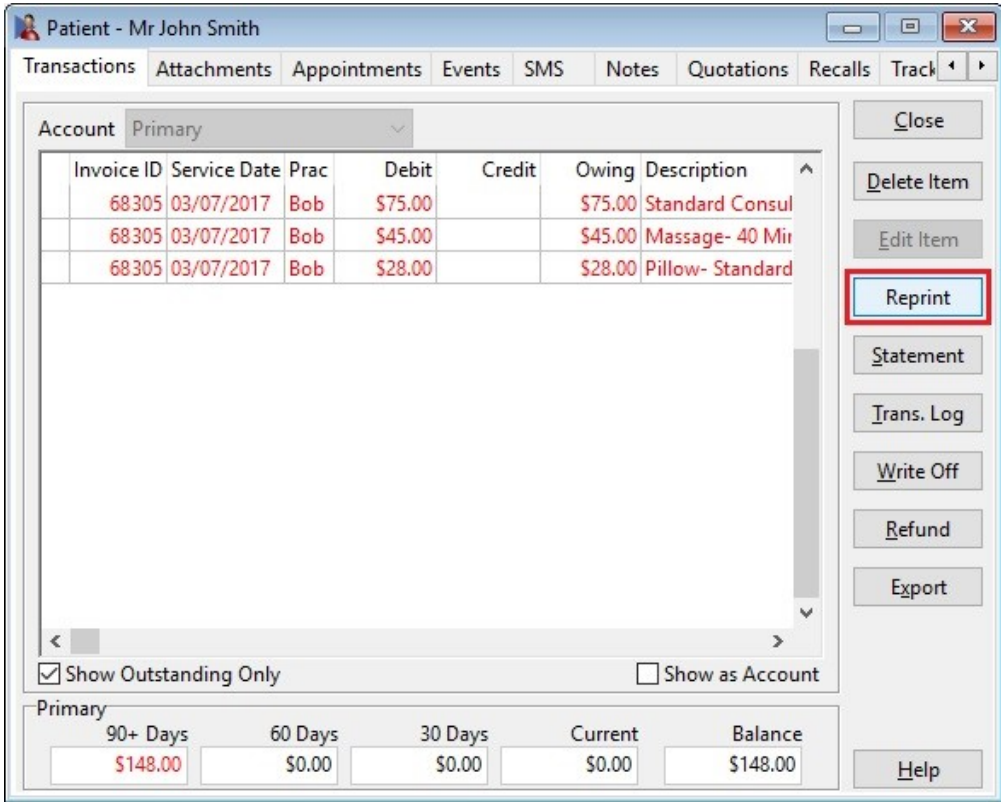

Invoices can be reprinted by selecting the **Reprint** option.

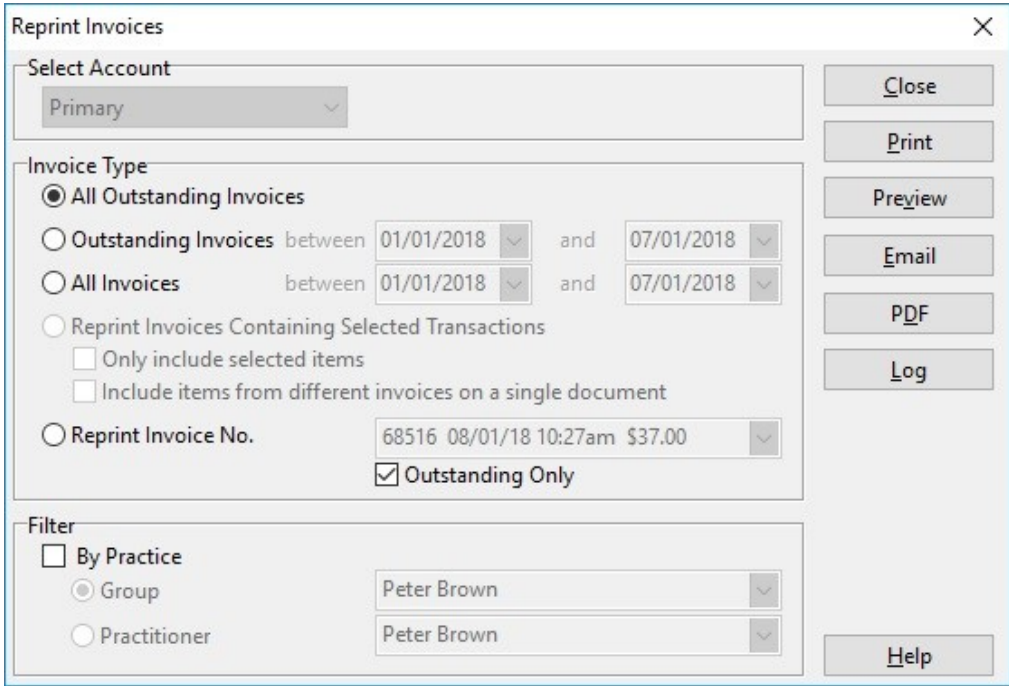

**Account** Primary Invoice ID Service Date Prac Debit Credit Owing Description  $\triangle$ Azelon Luigi Consul  $-7500$ 68305 03/07/2017 Bc' Reprint 68305 03/07/2017 Bc d Consu Delete Item 68305 03/07/2017 Bc **Standard Edit Item** Edit Invoice Edit Invoice / Payment Time **Edit Location** Medicare Online  $\rightarrow$ 

Or by right-clicking the selected transaction.

Users can select **All Outstanding Invoices**, **Outstanding Invoices** or **All Invoices** in a date range, **Reprint Invoices Containing Selected Transactions** or **Reprint Invoice No**.

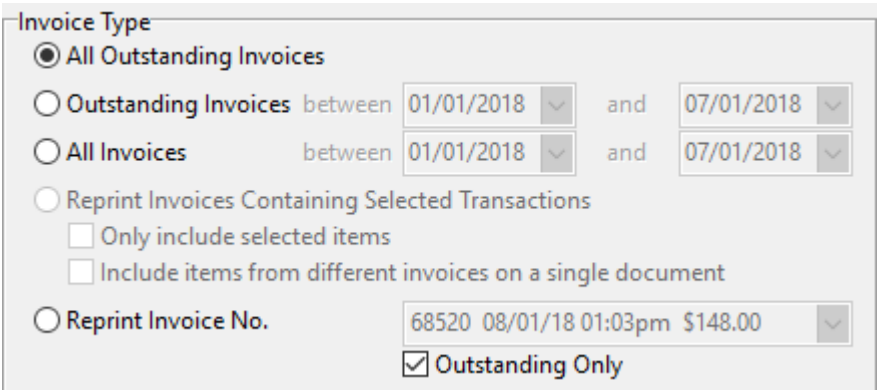

Note **Reprint Invoices Containing Selected Transactions** will include all items contained in the selected invoice(s).

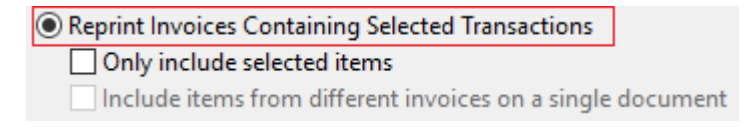

**Only include selected items** can be enabled to include only the items highlighted on the **Transactions** window. This will reprint the selection using the original invoice number, noting that not all items have been included on the reprint.

Reprint Invoices Containing Selected Transactions **Ø Only include selected items** Include items from different invoices on a single document

**Include items from different invoices on a single document** allows users to reprint their exact selection to a single document, removing all associated invoice numbers.

Reprint Invoices Containing Selected Transactions

○ Only include selected items

 $\boxed{\smash{\odot}}$  Include items from different invoices on a single document

## <span id="page-5-0"></span>Consolidating invoices

**Invoices** that have not previously been consolidated or issued will be consolidated automatically when using the **Preview**, **Print**, **Email** or **PDF** options.

An invoice is considered issued when it has been printed, emailed or exported to PDF. At the time of upgrading to Front Desk version 18.1 or above, all pre-existing transactions and invoices will be marked as issued.

Invoice consolidation can be disabled globally from the **Statement / Invoice Defaults** tab of **System Information**.

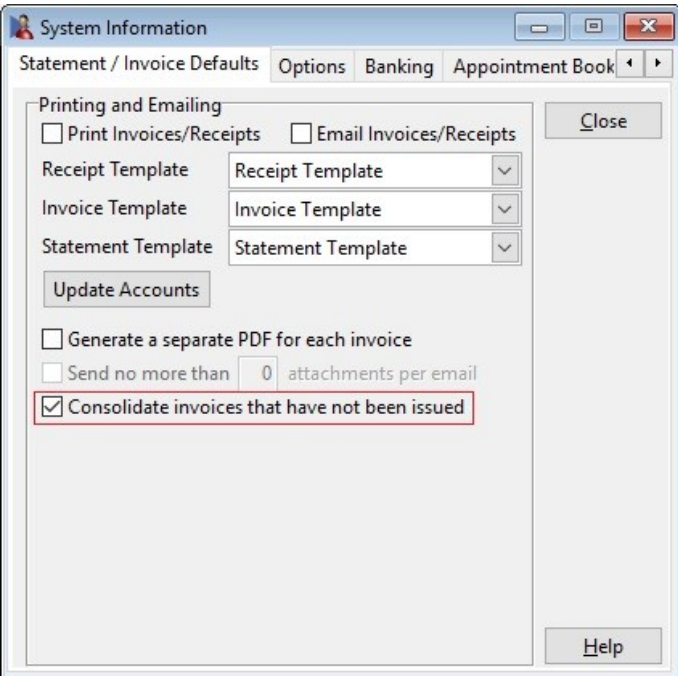

Alternatively, consolidation can be managed per account from the **Billing Details** tab of the patient file. Preferences set on the account will override the global settings of System Information.

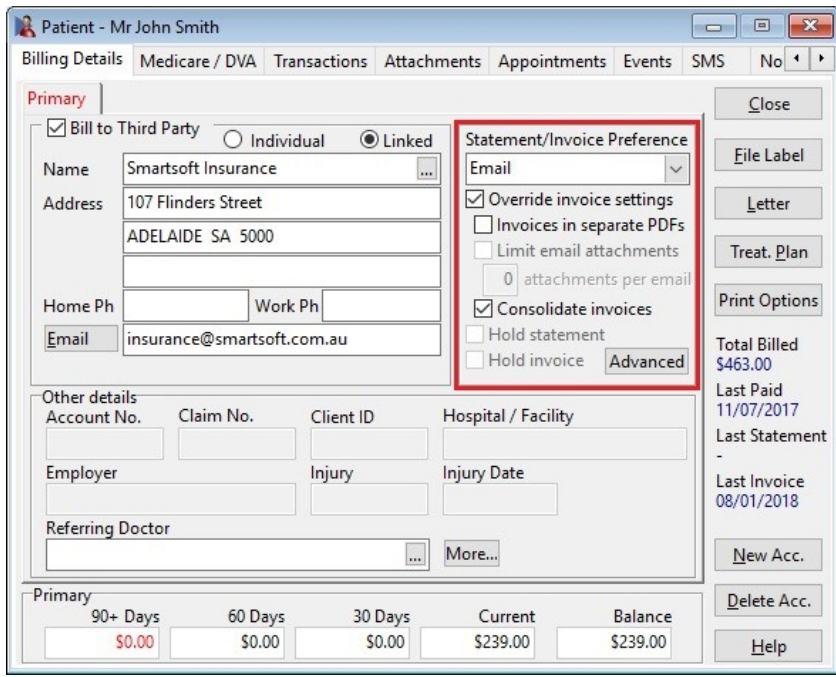

The consolidation of Invoices is triggered from the **Transactions** tab of the patient file, or when invoicing in bulk from **Statements / Invoices**.

In the example below, John Smith has three separate invoices currently using the **Invoice ID's** of 68514, 68515 and 68516.

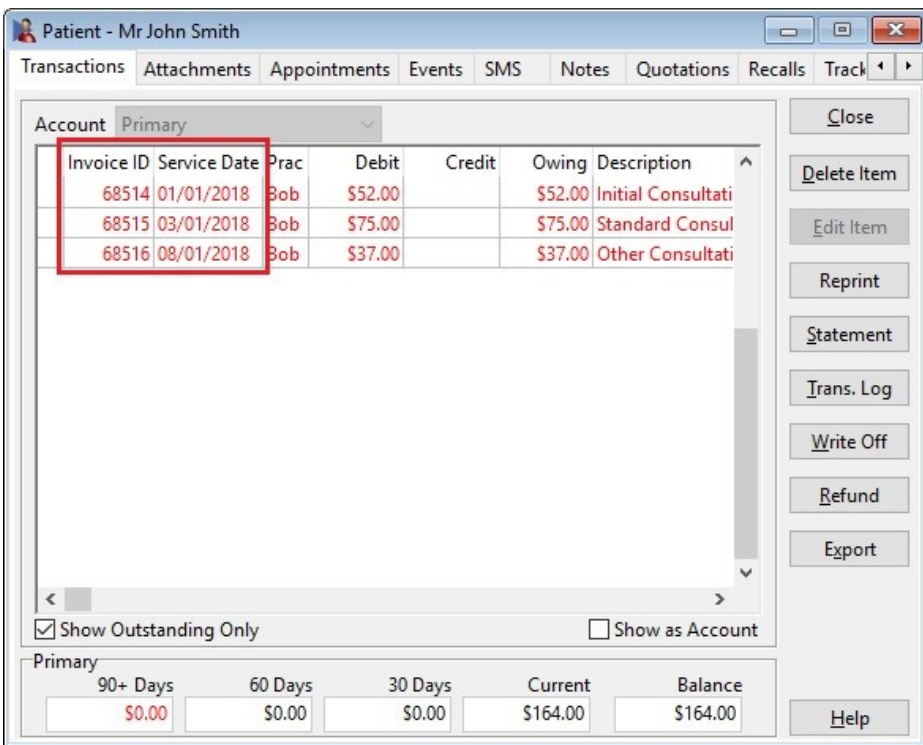

When scrolling to the right, the **Invoice Issued** column shows these invoices have not previously been issued. This means the invoices can be consolidated into a single document.

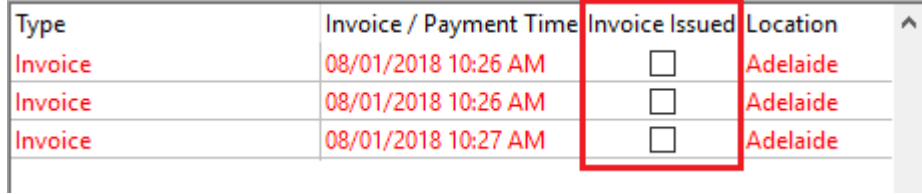

To consolidate these invoices, click **Reprint**.

Reprint

This will display the **Reprint** window, where the corresponding **Print**, **Preview**, **Email** and **PDF** options will trigger the consolidation of eligible invoices.

Please note invoices that have previously been **Issued**, **Consolidated** or include **Payments** will not be consolidated into a new invoice number, as we assume they have already been provided to a payer or third party.

Consolidation is based on your selections in this window.

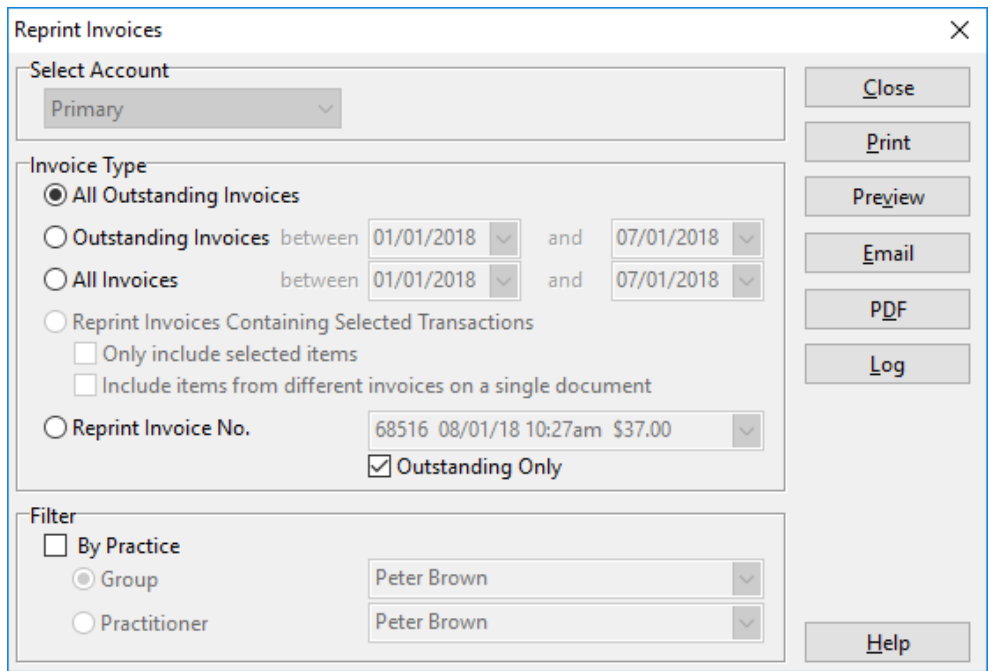

With **All Outstanding Invoices**, **Outstanding Invoices**, **All Invoices** or **Reprint Invoices Containing Selected Transactions** selected, clicking **Print**, **Preview**, **Email** or **PDF** will consolidate the invoices found.

Following this example, if I **Preview** the selection we can see the transactions have now been consolidated into a single invoice, using the unique invoice number 68517.

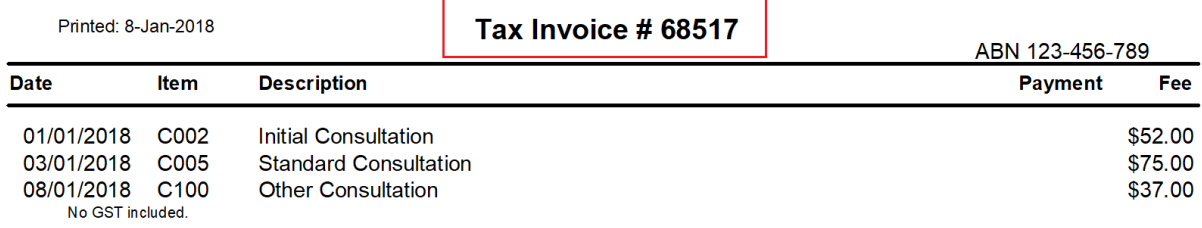

Returning to the **Transactions** tab, we can see the **Invoice ID** has updated to reflect the new invoice number.

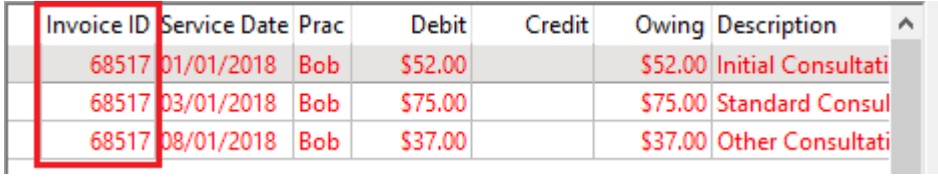

If further changes need to be made to the invoice, right-click the transaction line and select **Edit Invoice**.

The **Un-issue Invoice** option can be used to remove the *issued* status to allow consolidation where required.

## <span id="page-8-0"></span>Editing invoices

An existing invoice can be edited by right-clicking the transaction line and selecting **Edit Invoice**.

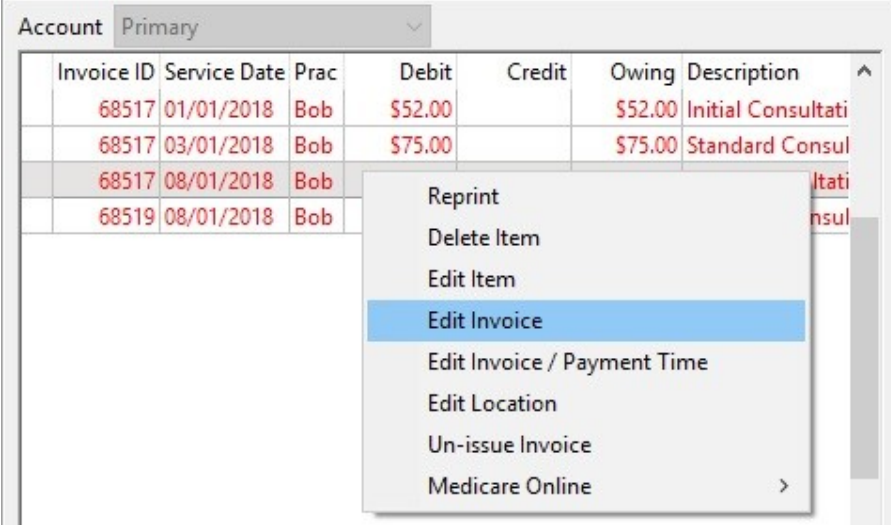

#### This will display the **Billing** window, which can be used to add or remove items.

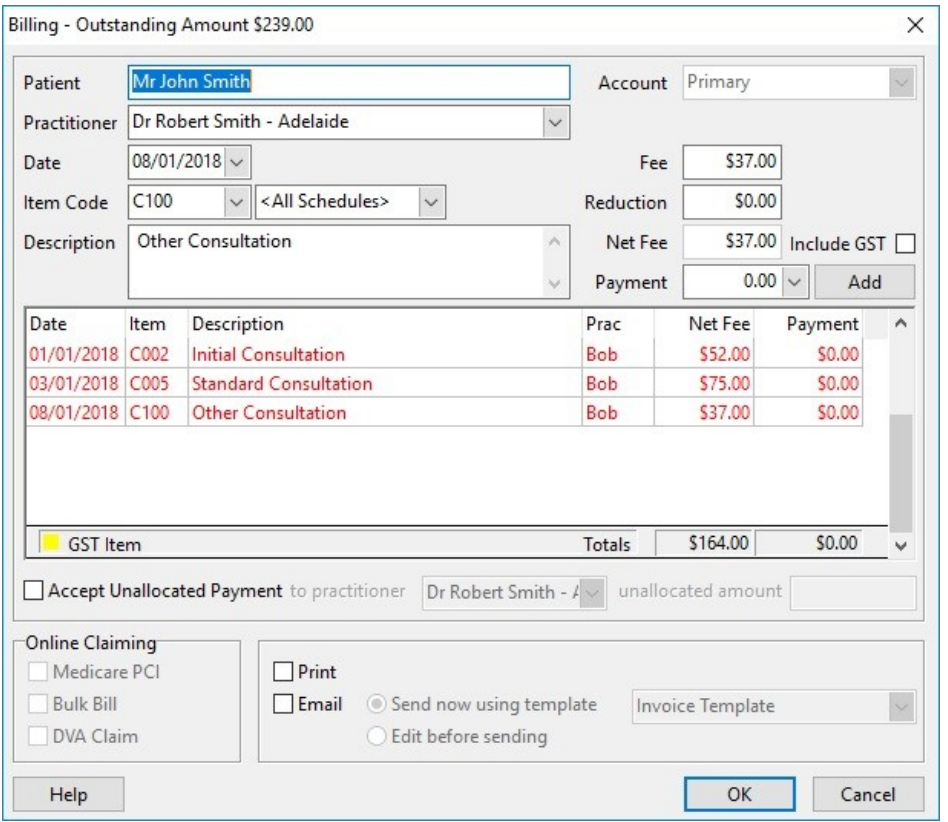

As per the usual billing process, double-clicking an existing transaction line will remove it from the invoice. Items with a payment cannot be removed in this way and must be deleted from the transactions tab.

Items can be added to the invoice by entering the desired date, item code, fee and payment and clicking **Add**.

## <span id="page-9-0"></span>Working with Statements

A **Statement** is a summary of outstanding invoices.

Typically, a statement will be sent periodically to clients with multiple outstanding invoices or large accounts, which they can then use to make appropriate payments.

#### <span id="page-9-1"></span>Creating statements

Select the **Statement** button to begin.

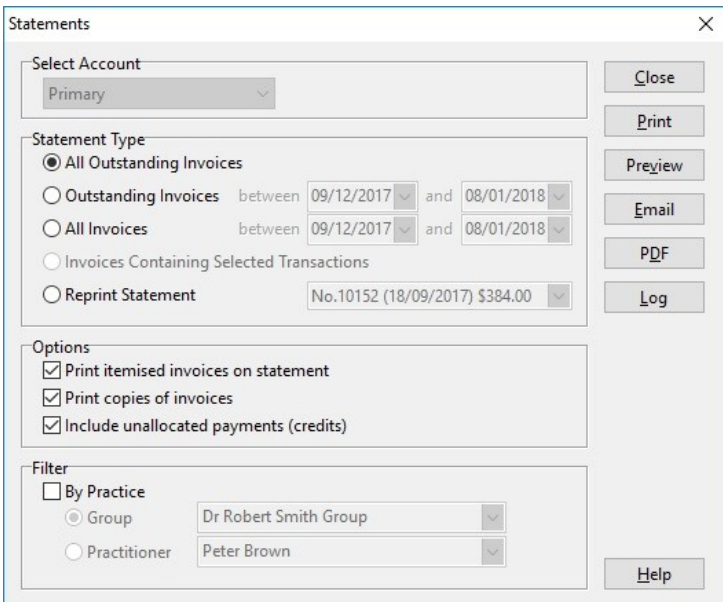

Statements can be generated for:

- **All Outstanding Invoices**
- **Outstanding Invoices** or **All Invoices** within a date range
- or by **Invoices Containing Selected Transaction**.

Additional statement options are also available:

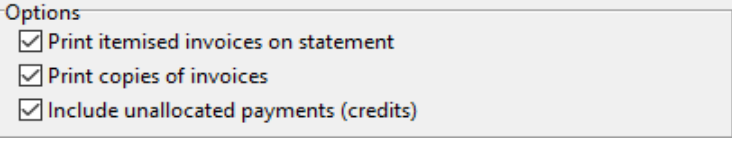

#### Print itemised invoices on statement.

Selecting this option will itemise the items on each invoice.

Printed: 6-Oct-2017

#### STATEMENT No. 10254

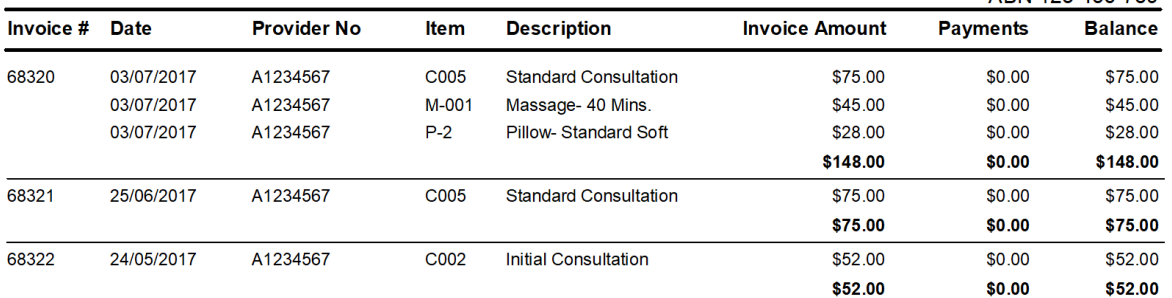

ARN 123-456-789

When deselected, the statement will only show invoice totals.

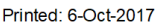

#### STATEMENT No. 10255

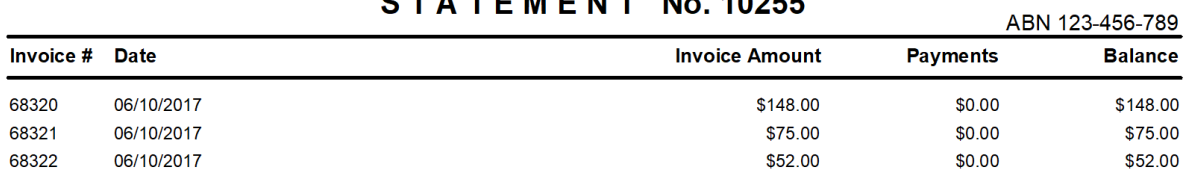

#### Print copies of invoices.

Selecting this option will print copies of each invoice listed on the statement. The invoices will appear as additional pages on the statement document.

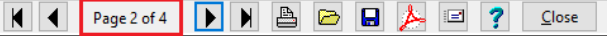

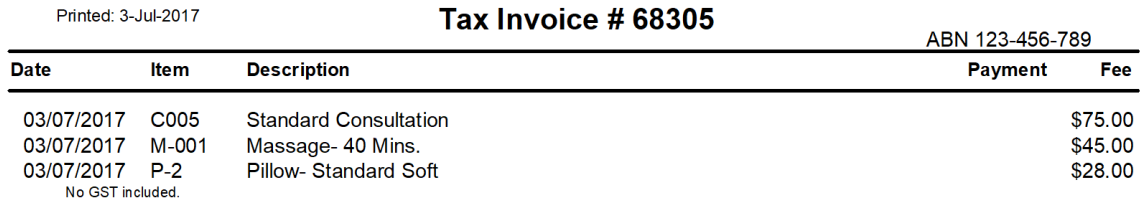

#### Include unallocated payments (credits).

Select this option to include unallocated payments on the statement.

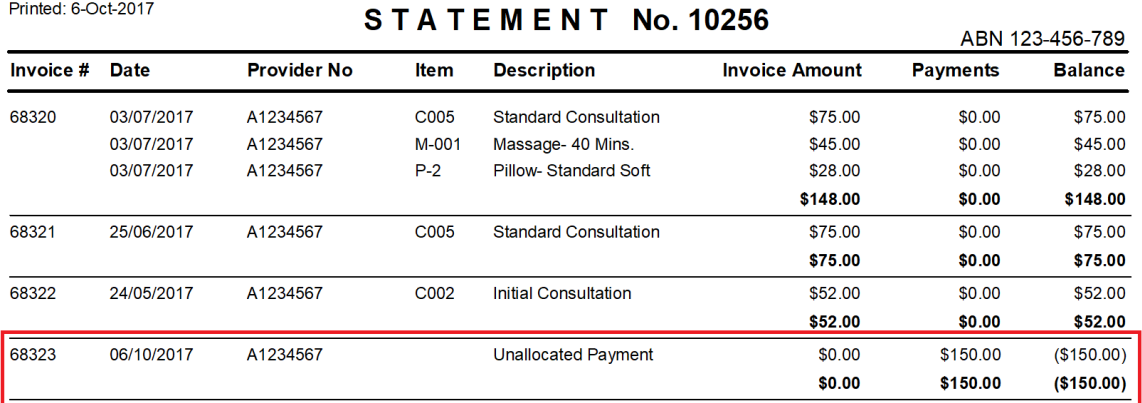

With your statement options selected, you can now **Print**, **Preview**, **Email** or **PDF** the statement.

Previously created statements are available under the **Reprint Statement** menu.

◉ Reprint Statement

No.10462 (04/07/2017) \$125.00

The **Log** can also be accessed to view all statement activity within the patient file.

Statement / Invoice Log

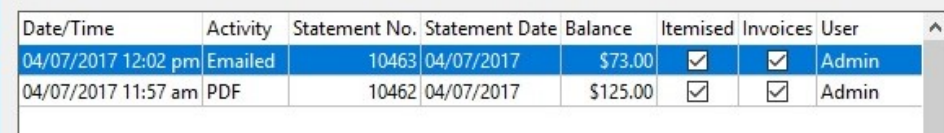

## <span id="page-11-0"></span>Changes to the Patient File

A number of changes have been made to the patient file to accommodate the new accounting system and features.

Firstly, the **Billing Details** tab has been redesigned to include an **Email** field for third parties. If **Bill to Third Party** is enabled and an email address entered, this email will be used when sending any receipts, invoices or statements for this account.

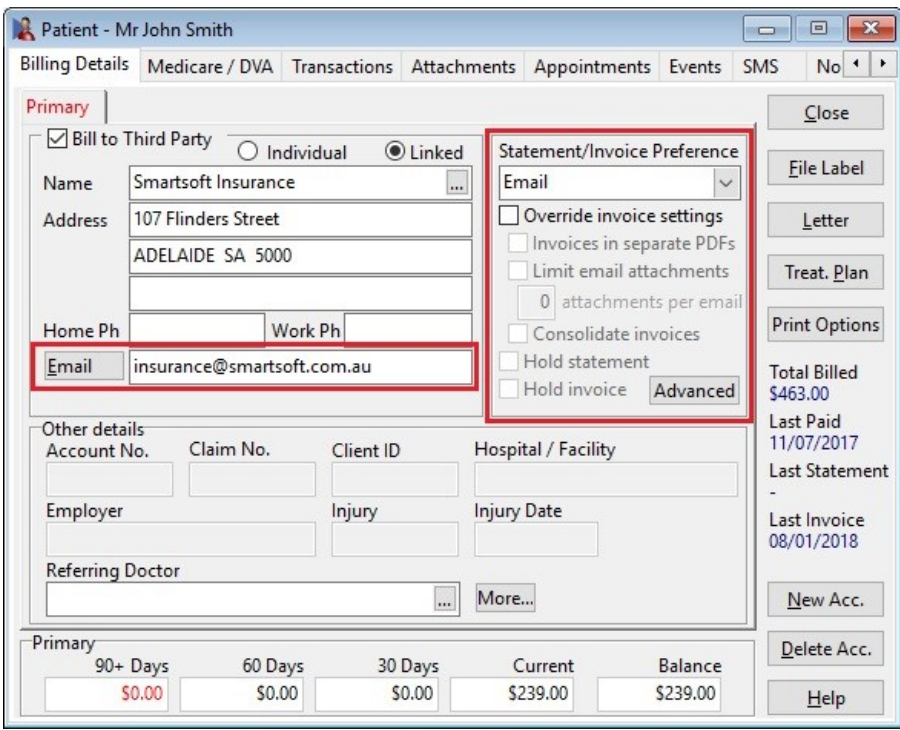

The **Statement/Invoice Preference** drop-down is then used to set the patient's preference for receiving statements and invoices – whether they should be printed, emailed or both.

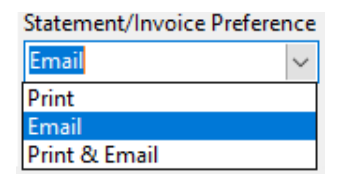

The preference selected here will determine the action taken when generating bulk statements and invoices. This can be adjusted for all patients from the **Statements / Invoices** area.

Additional **Override invoice settings** can also be applied to the account.

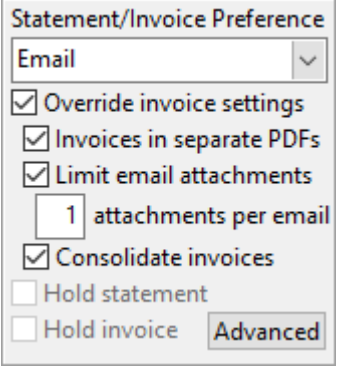

**Invoices in separate PDFs** will generate a separate PDF for each invoice, rather than append invoices as additional pages in a single document.

**Limit email attachments** will restrict the total number of attachments per email sent. This is used in conjunction with separate PDFs, allowing users to send a maximum number of attachments per email if required.

**Consolidate invoices** allows users to override the global Statement / Invoice Defaults for the account. For example, if consolidation is *enabled* globally, selecting this option would allow consolidation to be *disabled* for this account individually.

These settings can be set globally from the **Statement / Invoice Defaults** tab of **System Information**.

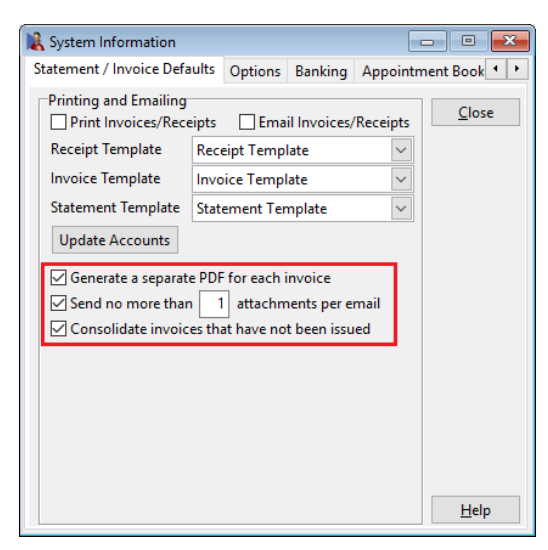

**Print on Account** options are now available by clicking the **Print Options** button.

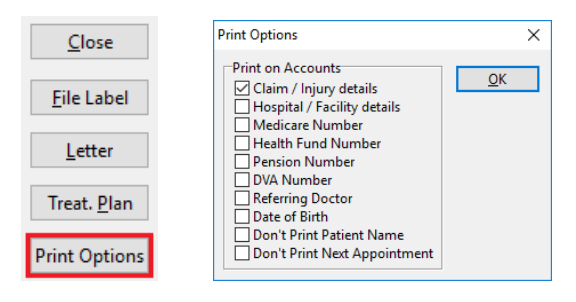

Minor layout changes have also been made to the **Billing** screen and the **Transaction** tab.

## <span id="page-13-0"></span>Bulk Emailing Statements & Invoices

**Statements** and **Invoices** can now be emailed in bulk.

To begin, we first need to select the email template to be used for bulk emailing.

If a template has not been selected, a standard email message built into Front Desk will be used.

#### Select the **Defaults** tab in **System Information**.

Using the **Receipt Template**, **Invoice Template** and **Statement Template** drop-downs, select an appropriate email template to use across your practice.

New email templates can be created from **System ►** Standard Messages **►** Standard emails.

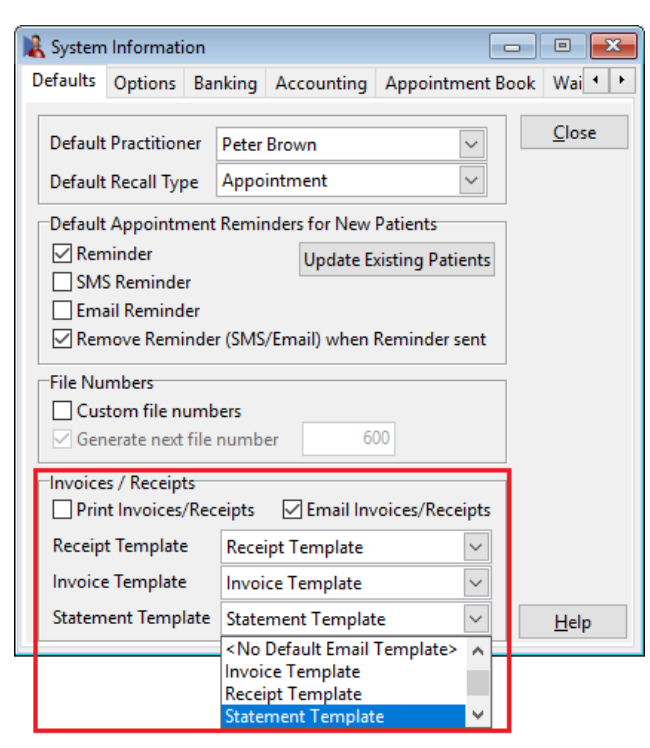

If required, you can also set practitioner specific templates from within each **Practitioner** file.

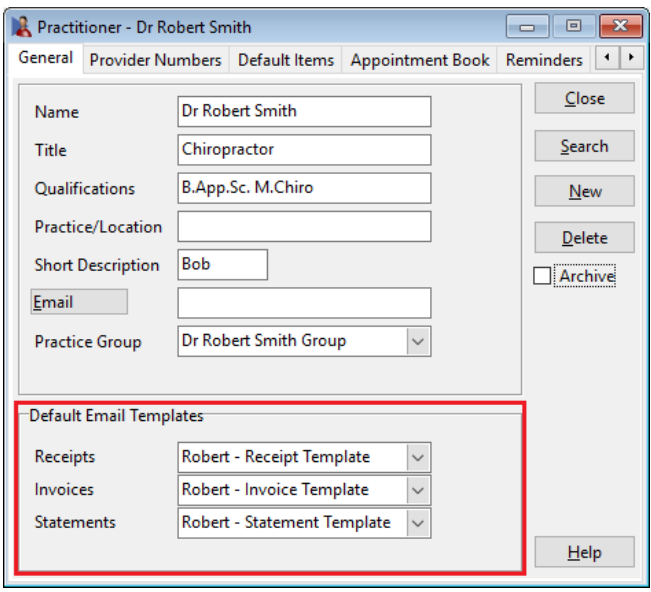

Templates set at the practitioner level will be prioritised over those in system information.

With your email templates selected you are now ready to bulk email statements and invoices.

Open **Statements / Invoices** from the **Reports** menu.

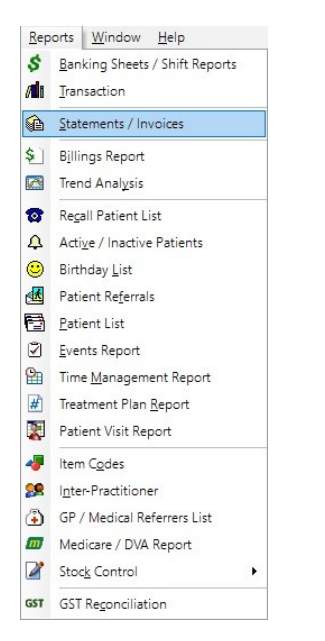

## <span id="page-14-0"></span>Email, Print or PDF Statements

With the **Statements / Invoices** window open, you will notice the **Statements** tab now includes the additional statement options discussed previously (itemised invoices, print copies, include unallocated).

After confirming your preferences click the **Statements** button.

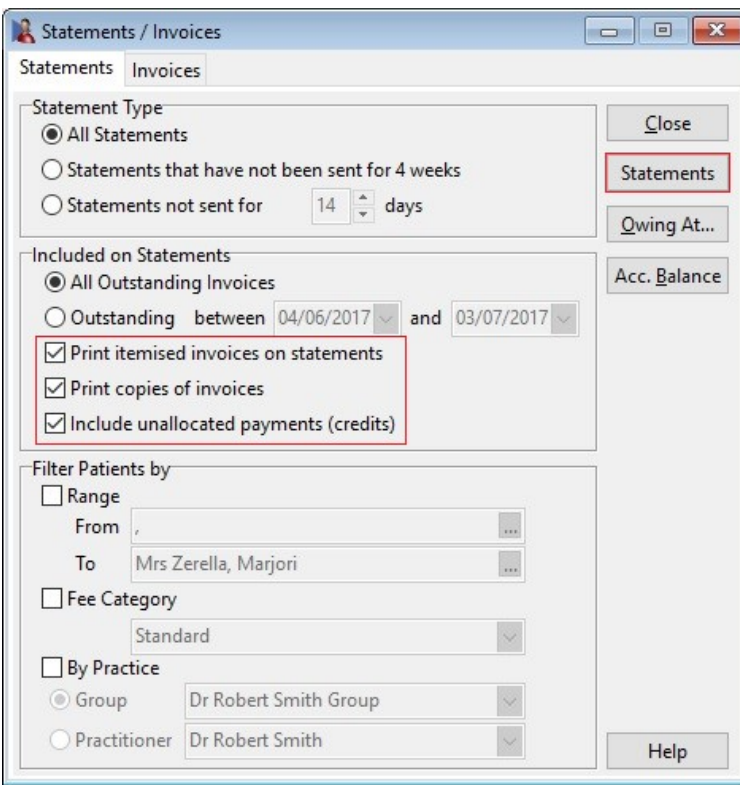

The **Statement Selection** window will appear, summarising all patient files with an outstanding amount.

# FRONT DESK 2018 – BULK EMAILING STATEMENTS & INVOICES

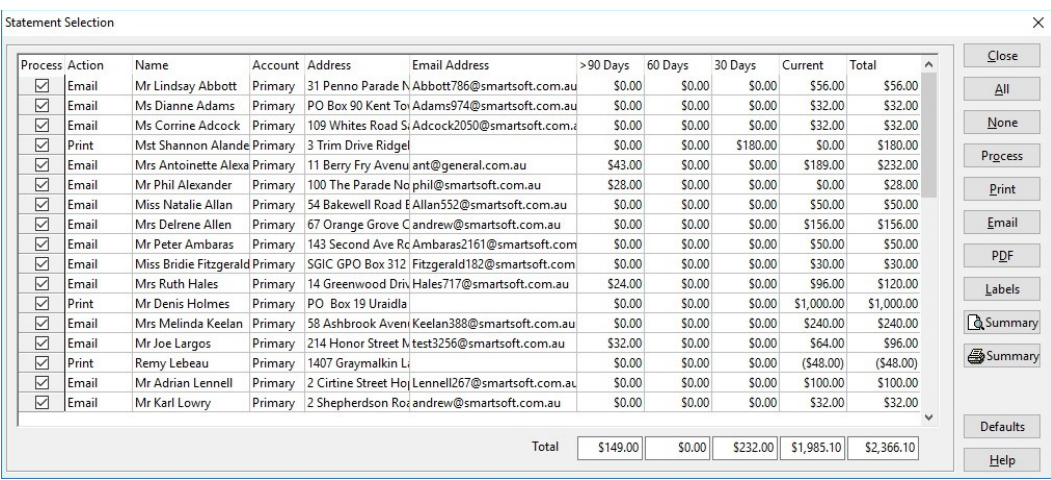

Note this window now includes an **Action** column.

This represents the patients preferred method of receiving statements and invoices.

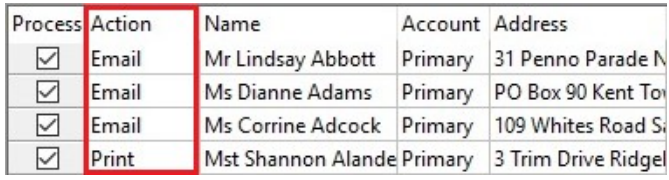

The default delivery method can be set for all patients by selecting the **Defaults** button.

## **Please note that this will override all patient's statement/invoice preference permanently, and not just for this statement run.**

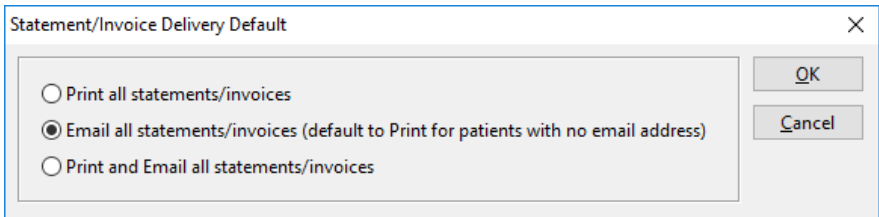

Alternatively, the patients individual statement delivery preference can be set on the **Billing Details** tab of the patient file.

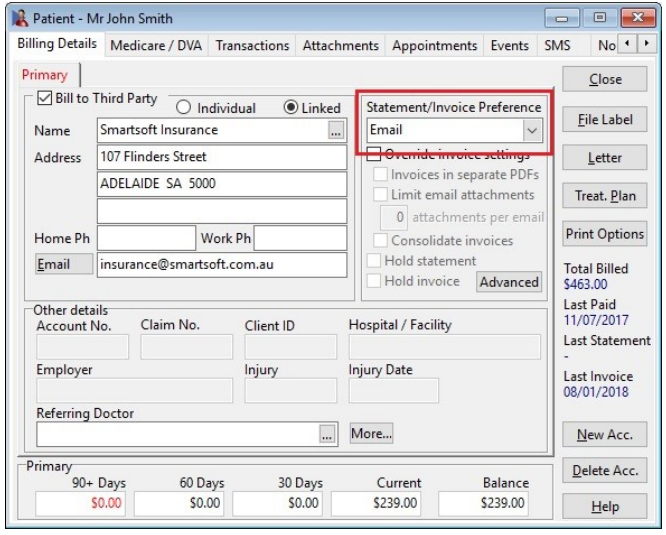

After confirming your patient selection, you are now ready to generate statements in bulk.

To **Print** or **Email** all statements based on the patient's preference, click the **Process** button.

Process

To print all statements selected for print, click the **Print** button.

**Print** 

To send all statements selected for email, click the **Email** button.

Email

## <span id="page-16-0"></span>Email, Print or PDF Invoices

With the **Statements / Invoices** window open, select the **Invoices** tab.

Click the **Invoices** button to load the **Invoice Selection** window. This window summarises all patients with an outstanding invoice.

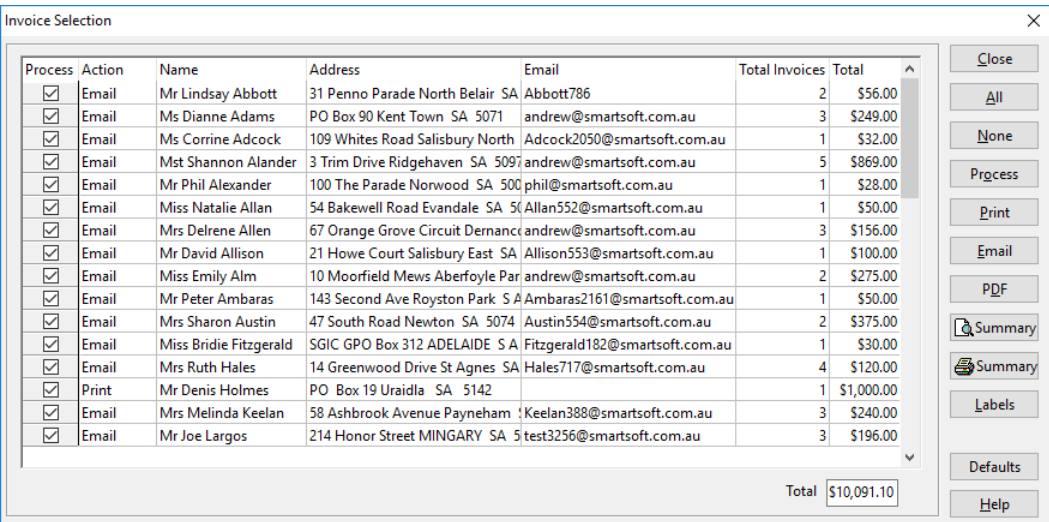

The **Invoice Selection** window now includes an **Action** column which represents the patients preferred method of receiving statements and invoices.

An additional column has also been added to show the **Total Invoices** each patient has outstanding.

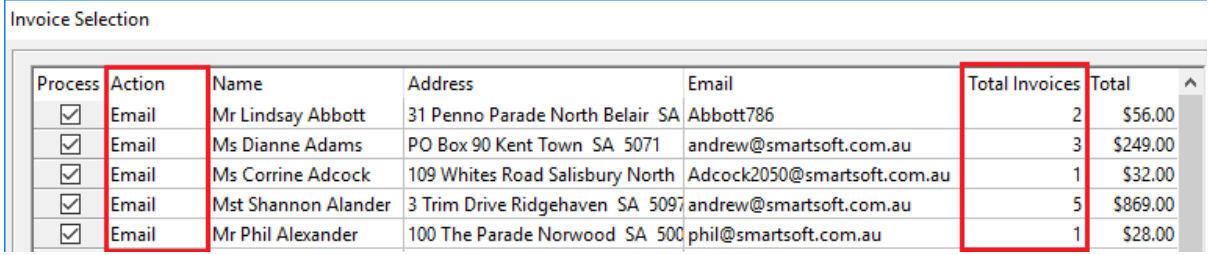

After confirming your patient selection, you are now ready to generate invoices in bulk.

To **Print** or **Email** all invoices based on the patient's preference, click the **Process** button.

Process

To print all invoices selected for print, click the **Print** button.

Print

To send all invoices selected for email, click the **Email** button.

Email

## <span id="page-17-0"></span>Using the Smartsoft Email Gateway

To assist with the bulk emailing of statements and invoices, we have added the ability to **Send Statements/Invoices via the Smartsoft email gateway**.

This option can be used if your current mail provider has difficulty sending emails or attachments in bulk, and can be enabled from the **Email** tab of **System Information**.

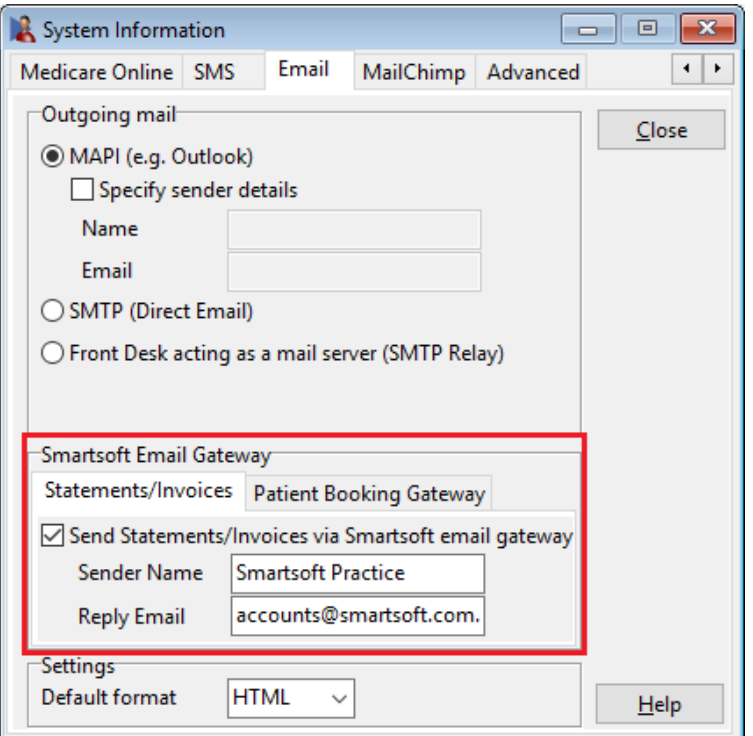

Please note statements and invoices sent using this method will use the sender email [client@frontdesk.smartsoft.com.au.](mailto:client@frontdesk.smartsoft.com.au)

The **Sender Name** and **Reply Email** will be as specified by the user.

## <span id="page-18-0"></span>Frequently Asked Questions

#### **What should I do as a user to get the most from these changes?**

- Familiarise yourself with the revised invoice and statement functionality.
- Enter valid email addresses for patients and third-party payers.
- Create and assign email templates for the emailing of invoices and statements (optional).
- Begin emailing your invoices and statements.

#### **Why have these changes been made?**

These changes bring the Front Desk software in-line with best practice accounting standards and provides a path for future integration with popular accounting packages such as Xero and MYOB Cloud products.

#### **Why can't I continue using the original accounting system?**

We have committed ourselves to the improvement of the Front Desk system. Due to the significant changes involved in this revision, the older accounts receivable system has now been deprecated and will not be supported in the future.

#### **How does this change my billing process?**

Invoices are now automatically generated when using the receipt or bill function. If the payer prefers to receive each invoice individually, these can be emailed or printed at the time of billing or via the transactions tab.

Statements are now clearly defined as a summary of invoices. If the payer prefers to receive a summary of multiple invoices in a single document, a statement can be issued.

Invoices and statements can be issued individually or in combination, depending on the preference of your practice and the payer.

Both invoices and statements can also be emailed in bulk. The new accounting system is optimised for the paperless environment and emailing is highly recommended.

#### More information

If you have any questions, please contact the helpdesk team by submitting a support case here: [www.smartsoft.com.au/support](http://www.smartsoft.com.au/support)

**For urgent matters**, please call the helpdesk team on 1800 18 18 20, pressing 1 at the prompt.

To provide general feedback about your experience, please contact the Smartsoft Business Care Team by emailing: [businesscare@smartsoft.com.au](mailto:businesscare@smartsoft.com.au)